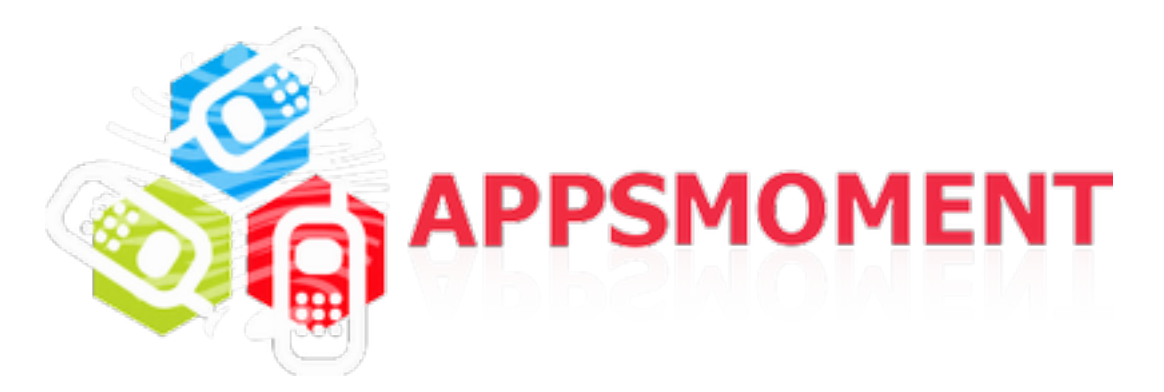

# **Touch Design - Tutorial and How to use**

## **Touch Design Page type is more than just a fun page to use in your app - it's a powerful and useful tool for creating real sports strategies and tactics or for having a drawing board in your app.**

With this simple yet incredibly versatile page type, you can create, save and share complex sports tactics or kids drawings.

## **How to add and edit:**

**1.** In order to add a new *Touch Design* page to your app access its **Dashboard**. Go to **Edit Pages** menu then click the "**+**" (Add New Page) button.

From the list of the page types available select the *Touch Design* one and click the "**Create**" button. Once the page is added, you are able to proceed with editing it.

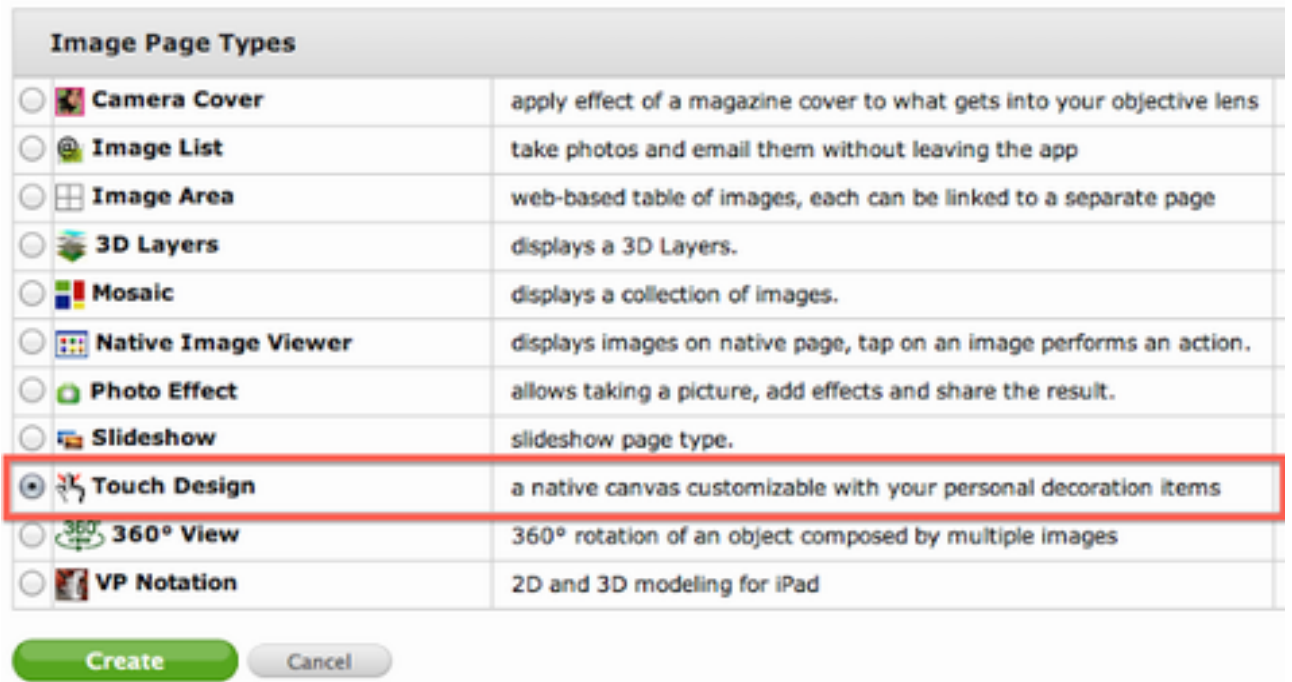

**2.** Edit this page by adding a background and your Touch Design resources

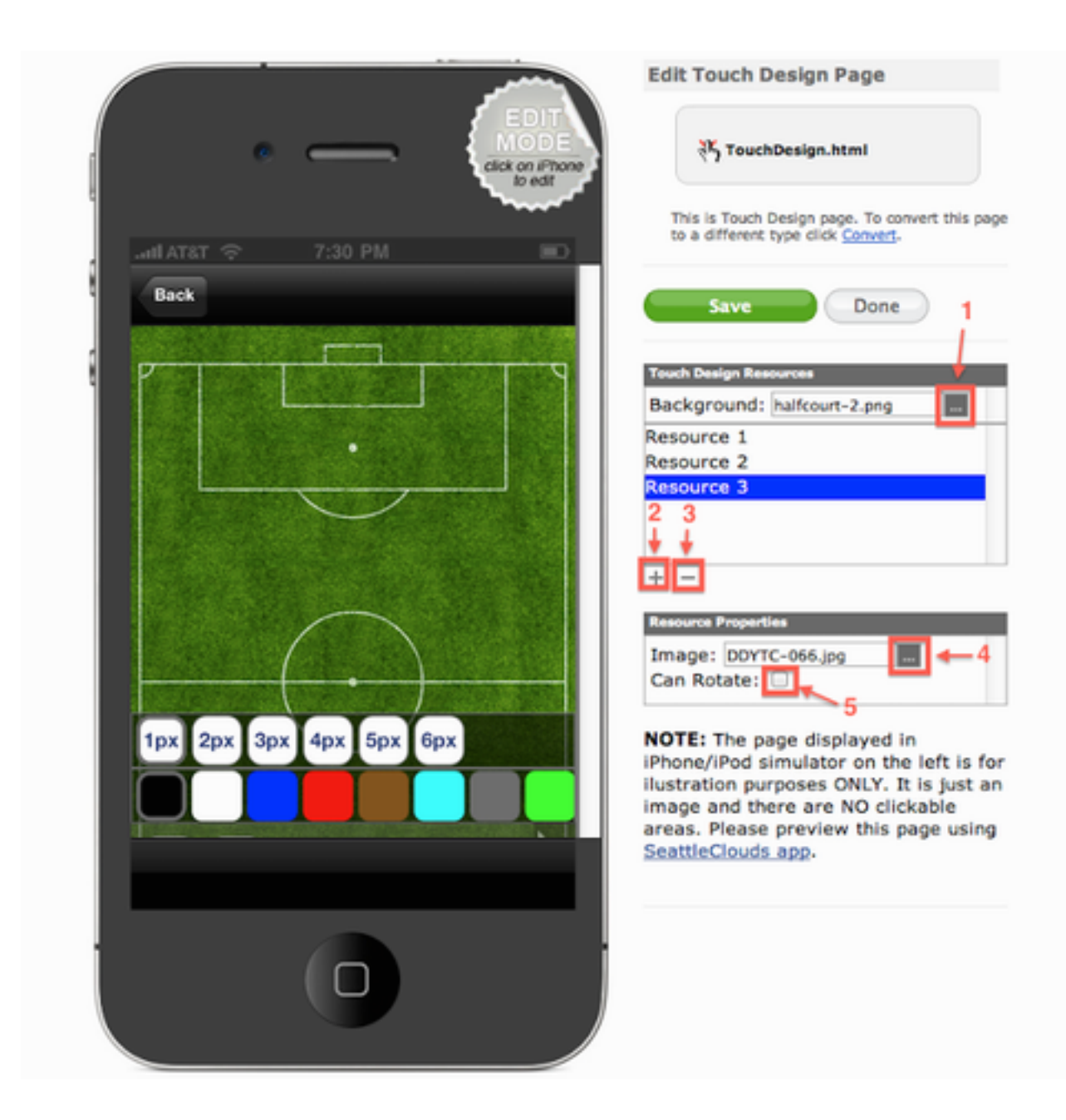

- **2.1** Choose from your App Resource Manager a **background image**
- **2.2** Click the "**+**" button for **adding** a new resource (pin, dot etc.)
- **2.3** Click the "**-**" button for **deleting** a resource
- **2.4** Choose from your App Resource Manager a **resource image**
- **2.5** Mark this check box if you want to **enable** resource **image rotation**

**\*\*NOTE:** The page displayed in iPhone simulator on the left is for illustration purposes ONLY. It is just an image and there are NO clickable areas. Please preview this page using **SeattleClouds** app [for iPhone/iPod Touch](http://itunes.apple.com/app/seattleclouds/id348469543?mt=8) or [SeattleClouds app for iPad](http://itunes.apple.com/gb/app/seattle-clouds-for-ipad/id441529071?mt=8).

# **3. PRESS SAVE**

**\*\*NOTE:** If you need a drawing board without any markers and with white background skip **Step 2.**

# **How to use:**

**Preview** this page on a real device (I used an iPad 3). I tried to create a basketball attack tactic.

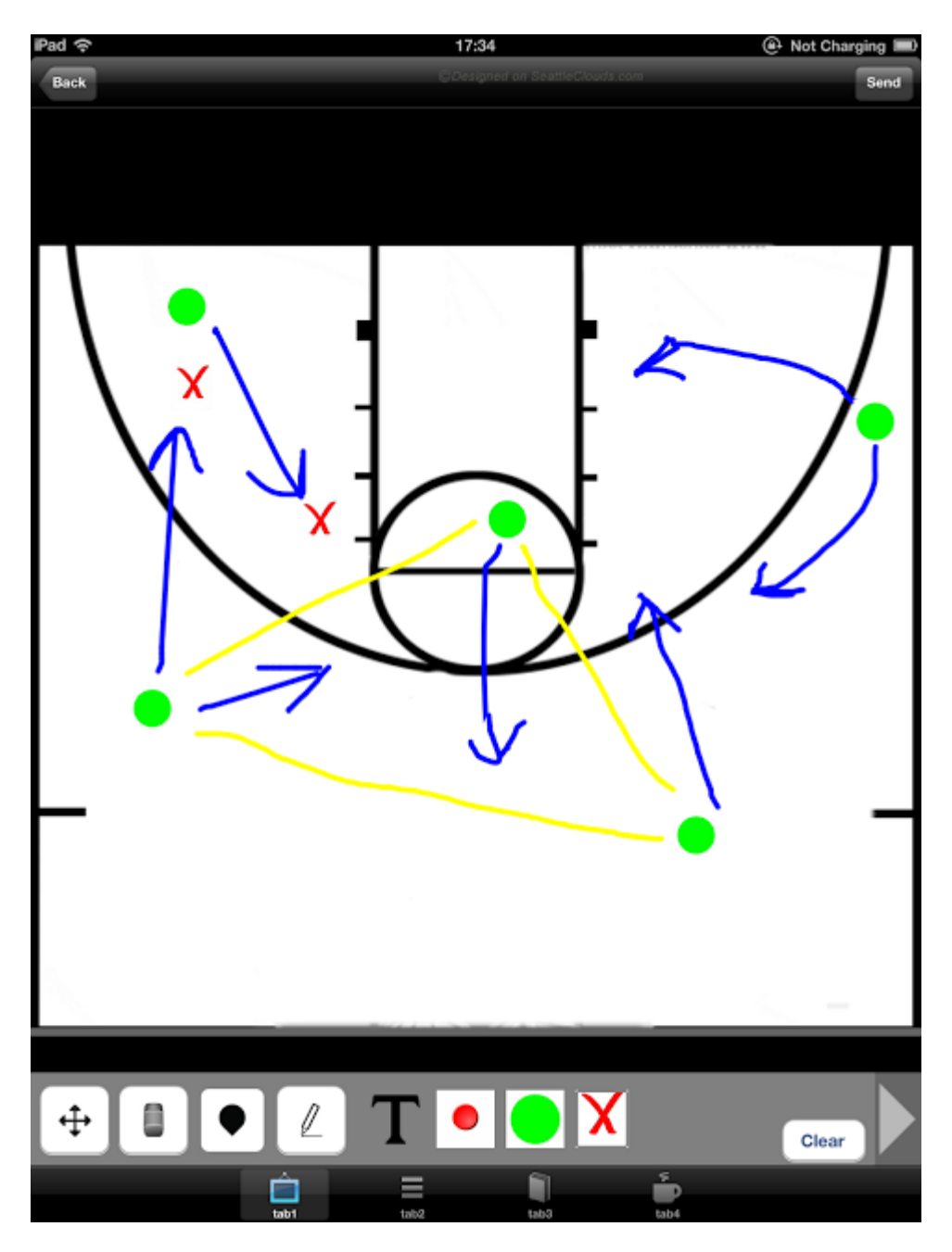

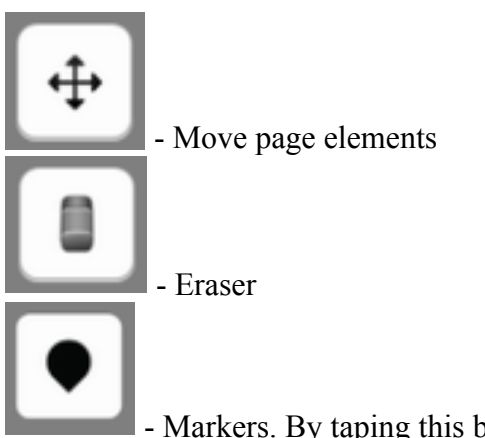

- Markers. By taping this button you will find your resource files. Also in this category you will find an Add Text option

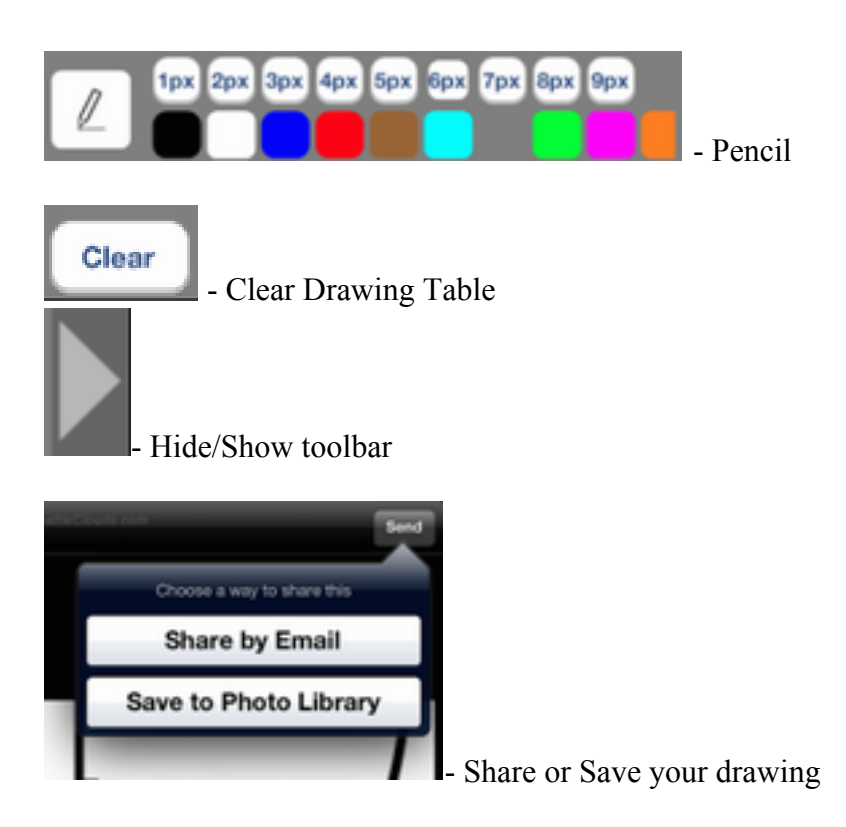